- -Make sure you are in Firefox, not Chrome
- -Choose your student(s) from PowerSchool
- -Click Message Sender (Under Functions on First Page)

## **New Broadcast**

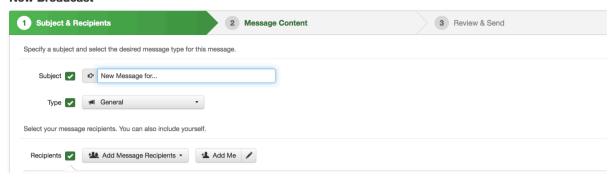

This will be your screen. Subject will be your email subject line. Use General for everything except extreme emergencies. I always Add Me so that I get a copy of what I am sending.

Now for the bottom of the screen: Pull down Contacts & Guardians:

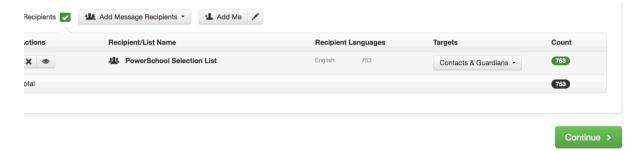

This will open this screen. You only want to send to Guardians, the only time you would send to both would be in an extreme emergency....think evacuation and the kids need picked up from an alternate site. When it opens up, you want to make sure that Primary Guardians is the only one checked. This will send emails to every student in Contacts that has a checkmark next to Lives with or Custody.

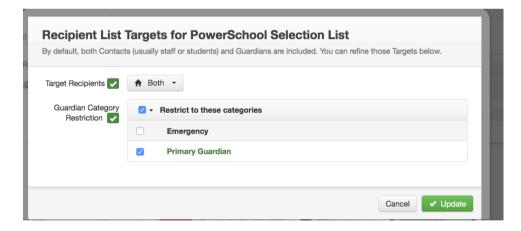

Click on Update, you will get this, click continue

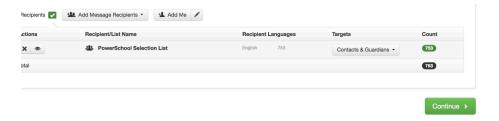

You will get this page, click on Email the email page will open immediately.

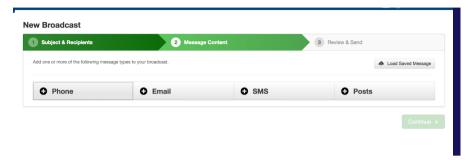

This is where you will compose or copy and paste your email. Enter your information in the top:

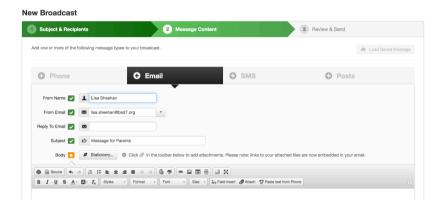

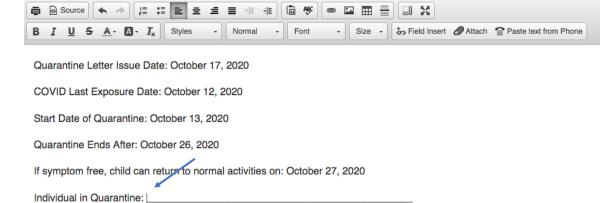

Then Click on the Field Insert:

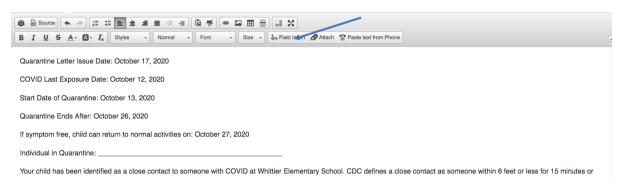

Pull Down to First Name, then Click OK

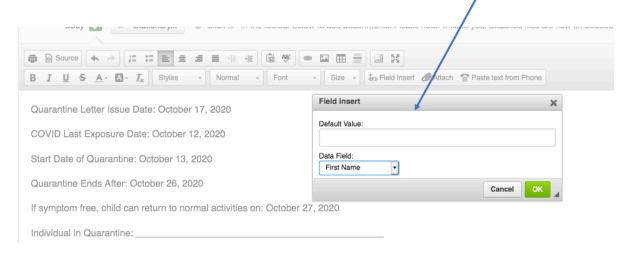

Repeat the Process again, this time pull down to Last Name:

| □ • Source • → □ = = = = = = = □ • • □ • • □ • • □                    |                                           |
|-----------------------------------------------------------------------|-------------------------------------------|
| B I U S A Tx Styles - Normal - Font                                   | Size - Size - Atach Paste text from Phone |
| Quarantine Letter Issue Date: October 17, 2020                        | Field Insert X                            |
| COVID Last Exposure Date: October 12, 2020                            | Default Value:                            |
| Start Date of Quarantine: October 13, 2020                            | Data Field:  Last Name                    |
| Quarantine Ends After: October 26, 2020                               | Cancel OK A                               |
| If symptom free, child can return to normal activities on: October 27 | 7, 2020                                   |
| Individual in Quarantine:< <first name="">&gt;</first>                |                                           |

Now your line student name line will look like this, clean it up a little. Put a space between the first and last and delete the actual line.

Quarantine Letter Issue Date: October 17, 2020

COVID Last Exposure Date: October 12, 2020

Start Date of Quarantine: October 13, 2020

Quarantine Ends After: October 26, 2020

If symptom free, child can return to normal activities on: October 27, 2020

Individual in Quarantine: << First Name >>> < Last Name >>> < Last Name >> < CDC defines a close contact to someone with COVID at Whittier Elementary School CDC defines a close

This will be what your final line looks like:

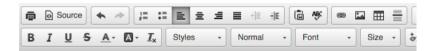

Quarantine Letter Issue Date: October 17, 2020

COVID Last Exposure Date: October 12, 2020

Start Date of Quarantine: October 13, 2020

Quarantine Ends After: October 26, 2020

If symptom free, child can return to normal activities on: October 27, 2020

Individual in Quarantine:<<First Name>> <<Last Name>>

т

Then complete your email as you would any other.

When you are done, click on Preview.

This will show you exactly what your parents will see. If everything is as you like, click on Save.

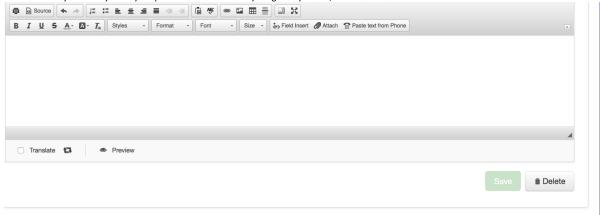

You are sent back to this page in case you want to send a phone or other type of message. If you do not, click Continue.

This page will appear, for Message Options in the lower left-hand corner, make sure that Email me report of this job upon completion is checked and Skip duplicate email/phone/SMS recipients is checked. If you are ready to send the message now just click Send Now and you are done. If not click Schedule to Send Later.

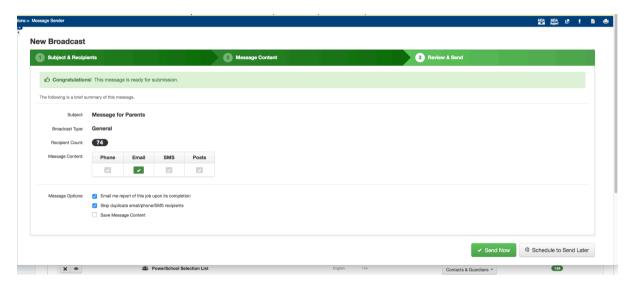

If you want to schedule for a later time you will get this page. The time bars slide back and forth for you to set the time period you want your message to be delivered.

That's it, you did it!!!